# $\star$ **Northern**

3.0 Megapixel IP Outdoor IR Turret Camera

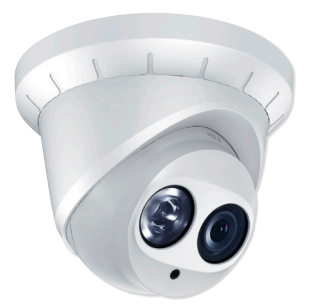

# **Installation & Quick Setup Guide**

#### **Installation & Quick Setup Guide**

Thank you for purchasing our product. If there are any questions, or requests, please do not hesitate to contact us.

## **About This Document**

This manual may contain several technical incorrect places or printing errors, and the content is subject to change without notice. The updates will be added to the new version of this manual. We will readily improve or update the products or procedures described in the manual.

## **DISCLAIMER STATEMENT**

"Underwriters Laboratories Inc. ("UL") has not tested the performance or reliability of the security or signaling aspects of this product. UL has only tested for fire, shock or casualty hazards as outlined in UL's Standard(s) for Safety, UL60950-1. UL Certification does not cover the performance or reliability of the security or signaling aspects of this product. UL MAKES NO REPRESENTATIONS, WARRANTIES OR CERTIFICATIONS WHATSOEVER REGARDING THE PERFORMANCE OR RELIABILITY OF ANY SECURITY OR SIGNALING RELATED FUNCTIONS OF THIS PRODUCT.

# **Regulatory Information FCC Information**

**FCC compliance:** This equipment has been tested and found to comply with the limits for a digital device, pursuant to part 15 of the FCC Rules. These limits are designed to provide reasonable protection against harmful interference when the equipment is operated in a commercial environment. This equipment generates, uses, and can radiate radio frequency energy and, if not installed and used in accordance with the instruction manual, may cause harmful interference to radio communications. Operation of this equipment in a residential area is likely to cause harmful interference in which case the user will be required to correct the interference at his own expense.

# **FCC Conditions**

This device complies with part 15 of the FCC Rules. Operation is subject to the following two conditions:

1. This device may not cause harmful interference.

2. This device must accept any interference received, including interference that may cause undesired operation.

# **EU Conformity Statement**

This product and - if applicable - the supplied C F accessories too are marked with "CE" and comply therefore with the applicable harmonized European standards listed under the Low Voltage Directive 2006/95/EC, the EMC Directive 2004/108/EC, the RoHS Directive 2011/65/EU.

### **Installation & Quick Setup Guide**

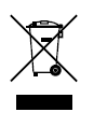

2012/19/EU (WEEE directive): Products marked with this symbol cannot be disposed of as unsorted municipal waste in the European Union. For proper recycling, return this product to your local supplier upon the purchase of equivalent new equipment,

or dispose of it at designated collection points. For more information see: www.recyclethis.info.

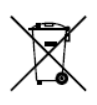

2006/66/EC (battery directive): This product contains a battery that cannot be disposed of as unsorted municipal waste in the European Union. See the product documentation for specific battery information. The battery is marked with this symbol,

which may include lettering to indicate cadmium (Cd), lead (Pb), or mercury (Hg). For proper recycling, return the battery to your supplier or to a designated collection point. For more information see: www.recyclethis.info

# **Safety Instruction**

These instructions are intended to ensure that user can use the product correctly to avoid danger or property loss.

The precaution measure is divided into "Warnings" and "Cautions"

**Warnings:** Serious injury or death may occur if any of the warnings are neglected.

**Cautions:** Injury or equipment damage may occur if any of the cautions are neglected.

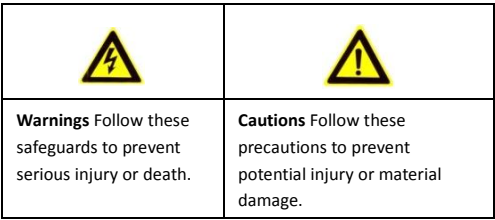

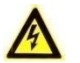

# **Warnings**

- In the use of the product, you must be in strict compliance with the electrical safety regulations of the nation and region. Please refer to technical specifications for detailed information.
- Input voltage should meet both the SELV (Safety Extra Low Voltage) and the Limited Power Source with 24 VAC or 12 VDC according to the IEC60950-1 standard. Please refer to technical specifications for detailed information.

### **Network Bullet Camera** Installation & Quick Setup Guide

- Do not connect several devices to one power adapter as adapter overload may cause over-heating or a fire hazard.
- Please make sure that the plug is firmly connected to the power socket. When the product is mounted on wall or ceiling, the device shall be firmly fixed.
- If smoke, odor or noise rise from the device, turn off the power at once and unplug the power cable, and then please contact a qualified service technician.

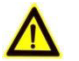

# **Cautions**

- Make sure the power supply voltage is correct before using the camera.
- Do not drop the camera or subject it to physical shock.
- Do not touch sensor modules with fingers. If cleaning is necessary, use clean cloth with a bit of ethanol and wipe it gently. If the camera will not be used for an extended period, please replace the lens cap to protect the sensor from dirt.
- Do not aim the camera at the sun or extra bright places. Blooming or smearing may occur otherwise (which is not a malfunction), and affect the endurance of sensor at the same time.
- The sensor may be burned out by a laser beam, so when any laser equipment is in use, make sure that the surface of sensor will not be exposed to the laser beam.
- Do not install the camera in areas outside of the normal operating range of -30 $^{\circ}$ C  $^{\sim}$  +60 $^{\circ}$ C and do not expose it to high electromagnetic radiation.
- To avoid heat accumulation, good ventilation is required for operating environment.
- Do not expose internal camera components to liquid or moisture.
- When transporting the camera it should remain in its original packaging to avoid damage.
- Improper use or replacement of the battery may result in hazard of explosion. Replace with the same or equivalent type only. Dispose of used batteries according to the instructions provided by the battery manufacturer.
- If the product does not work properly, please contact your dealer or the nearest service center. Never attempt to disassemble the camera yourself. (We shall not assume any responsibility for problems caused by unauthorized repair or maintenance.)

# **Table of Contents**

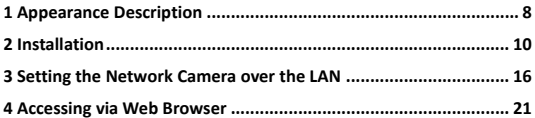

# **1 Appearance Description**

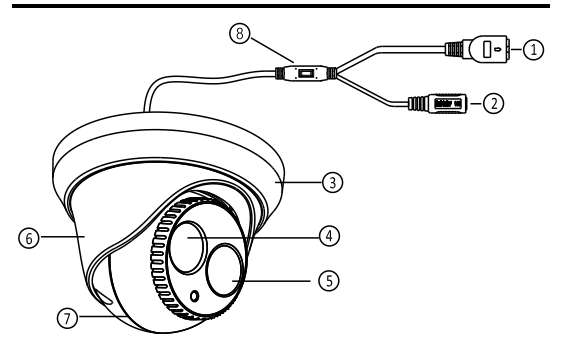

Figure 1-1 Overview

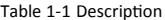

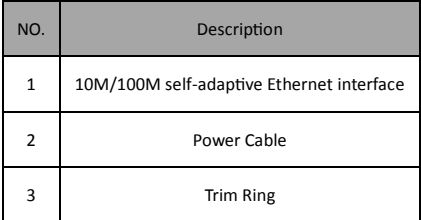

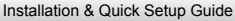

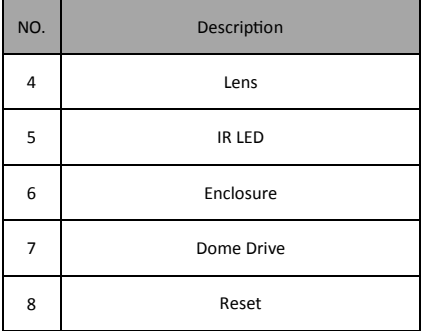

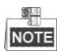

Please make sure that the power adapter is compatible with the camera. This series of camera supports Power over Ethernet (PoE), and the standard power supply is 12 VDC.

# **2 Installation**

*Before you start:* 

- $\bullet$  Make sure the device in the package is in good condition and all the assembly parts are included.
- Make sure all the related equipment is powered off during the installation.
- $\bullet$  Check the specification of the products for the installation environment.
- Make sure the power supply matches with your required voltage to avoid damage.
- If the product does not function properly, please contact your dealer or the nearest service center. Do not disassemble the camera for repair or maintenance by yourself.
- $\bullet$  Make sure that the wall is strong enough to withstand three times the weight of the camera.

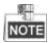

For cameras with IR, you are required to pay attention to the following precautions to prevent IR reflection:

• Dust or grease on the Lens cover will cause IR reflection. Please do not remove the Lens cover film until the installation is finished. If there is dust or grease on the Lens cover, clean the Lens cover with clean soft cloth and isopropyl alcohol.

• Make sure that there are no reflective surfaces too close to the camera lens. The IR light from the camera may reflect back into the lens causing reflection.

*Steps:* 

1. Rotate the trim ring counterclockwise to remove it from the camera.

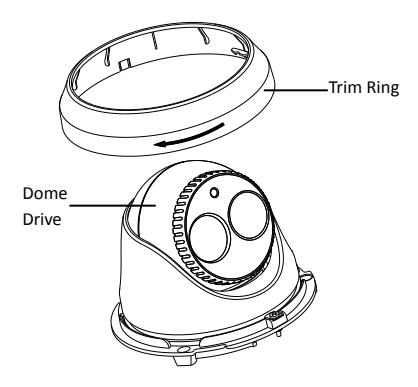

Figure 2-1 Dissemble the Camera

2. Drill the screw holes and the cable hole on the ceiling according to the drill template.

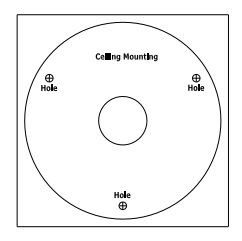

Figure 2-2 The Drill Template

There are two cable outlet methods. One is to route the cables through the cable hole, and the other is to route the cables through the side outlet shown below.

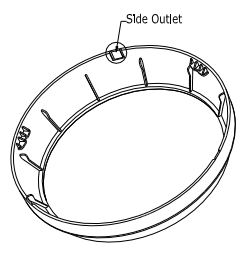

Figure 2-3 Side Outlet

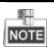

Three side outlets on the enclosure are selectable, which makes routing the cables easier instead of drilling a cable hole on the ceiling. Use a plier to remove the plastic and route the cables through the hole.

- 3. Connect the corresponding power/network cable.
- 4. Fix the camera to the ceiling with the supplied expansion screws.

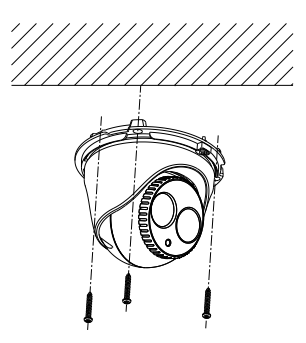

Figure 2-4 Secure the Camera to the Ceiling

- 5. Adjust the Lens.
	- 1). Loosen the lock screw.
	- 2). Rotate the enclosure to adjust the pan angle; rotate the camera to adjust the tilt angle.

3). Tighten the lock screw to fix the optimum surveillance angle.

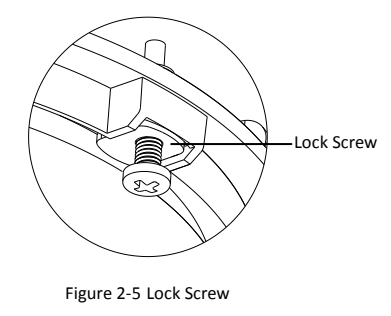

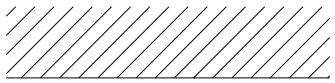

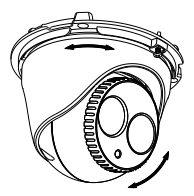

Figure 2-6 Adjust the Lens

6. Attach the trim ring to the camera and rotate the trim ring clockwise to get it secured.

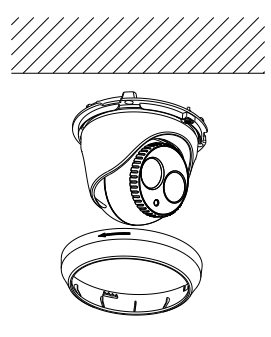

Figure 2-7 Install the Trim Ring

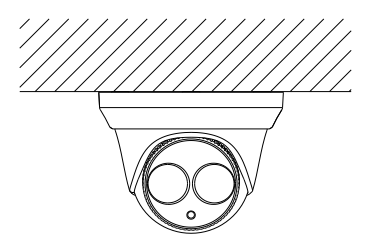

Figure 2-8 Complete the Installation

# **3 Setting the Network Camera over the LAN**

## *Purpose:*

To view and configure the camera via LAN (Local Area Network), you need to connect the network camera in the same subnet with your PC. Then, install the SADP or client software to search and change the IP of network camera.

The following figure shows the cable connection of network camera and PC:

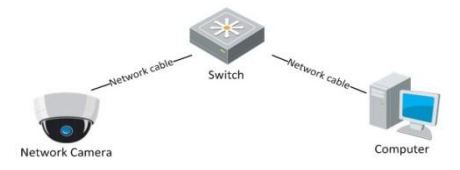

Figure 3-1 Wiring over LAN

Set the IP address of the camera for accessing via LAN.

## *Steps:*

- 1. To get the IP address, you can choose either of the following methods:
- $\Box$  Use SADP, a software tool which can automatically detect network camera in the LAN and list the device information like IP address, subnet mask, port number, device serial number, device version, etc., shown in 0.
- $\Pi$  Use client software and to list the online devices. Please refer to the user manual of client software for detailed information.
- 2. Change the IP address and subnet mask to the same subnet as of your PC.

Refer to the following introductions to set IP address with SADP software:

## **Search active devices online**

#### **Search online devices automatically:**

After launch the SADP software, it automatically searches the online devices every 15 seconds from the subnet where your computer locates. It displays the total number and information of the searched devices in the Online Devices interface. Device information including the device type, IP address, port number, gateway, etc. will be displayed.

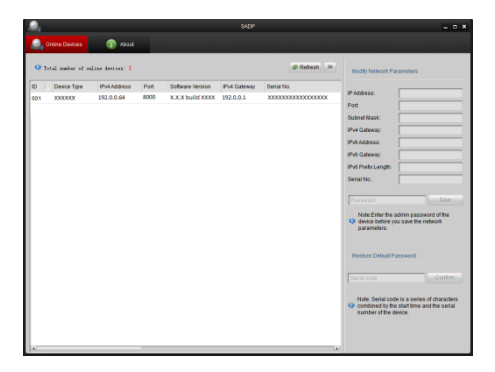

Figure 3-2 Search Online Devices

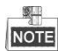

Device can be searched and displayed in the list in 15 seconds after it goes online; it will be removed from the list in 45 seconds after it goes offline.

# **Search online devices manually:**

You can also click  $\left\lvert \begin{array}{c} \circledast \text{ Refresh} \\ \circledast \end{array} \right\rvert$  to refresh the online device list manually. The newly searched devices will be added to the list.

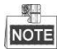

You can click  $\triangle$  or  $\nabla$  on each column heading to order the information; you can click  $\begin{bmatrix} \infty \\ \infty \end{bmatrix}$  to show the device table and hide the network parameter panel on the right side, or  $\left\{\mathbf{K}\right\}$  to show the network parameter panel.

# **Modify device information**

#### *Steps:*

1). Select the device to be modified in the device list as shown in Figure 3-3. The network parameters of the device will be displayed in the Modify Network Parameters panel on the right side as shown in Figure 3-4.

Edit the modifiable network parameters, e.g. IP address and port number.

Enter the password of the admin account of the device in the Password field and click **Save** to save the changes.

|     | Online Devices | About                               |      |                  |              | <b>The Second Contract of Second Contract</b> |
|-----|----------------|-------------------------------------|------|------------------|--------------|-----------------------------------------------|
|     |                | I Total number of online devices: 1 |      |                  |              | $\infty$<br>& Refresh                         |
| ID  | Device Type    | <b>IPv4 Address</b>                 | Port | Software Version | IPv4 Gateway | Serial No.                                    |
| 001 | <b>XXXXXXX</b> | 192.0.0.64                          | 8000 | X.X.X build XXXX | 192.0.0.1    | <b>XXXXXXXXXXXXXXXXXX</b>                     |

Figure 3-3 Select a Device

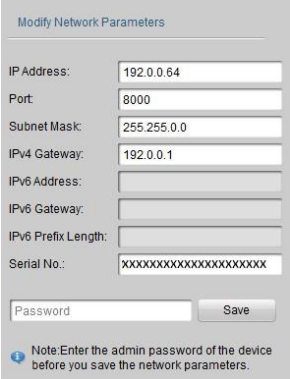

Figure 3-4 Modify Network Parameters

3. Enter the IP address of network camera in the address field of the web browser to view the live video.

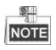

The default value of the IP address is "192.0.0.64". The default user name is "admin", and password is "12345".

For accessing the network camera from different subnets, please set the gateway for the network camera after you log in.

# **4 Accessing via Web Browser**

## *System Requirement:*

Operating System: Microsoft Windows XP SP1 and above version / Vista / Win7 / Server 2003 / Server 2008 32bits

CPU: Intel Pentium IV 3.0 GHz or higher

RAM: 1G or higher

Display: 1024×768 resolution or higher

Web Browser: Internet Explorer 6.0 and above version, Apple Safari 5.02 and above version, Mozilla Firefox 3.5 and above version and Google Chrome8 and above version

## *Steps:*

- 1. Open the web browser.
- 2. In the browser address bar, input the IP address of the network camera, e.g., 192.0.0.64 and press the **Enter** key to enter the login interface.
- 3. Input the user name and password.
- 4. Click **Login**.

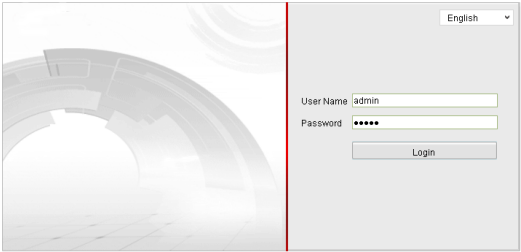

Figure 4-1 Login Interface

5. Install the plug-in before viewing the live video and managing the camera. Please follow the installation prompts to install the plug-in.

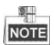

You may have to close the web browser to finish the installation of the plug-in.

### **Network Turrett Turrett Turrent Installation & Quick Setup Guide**

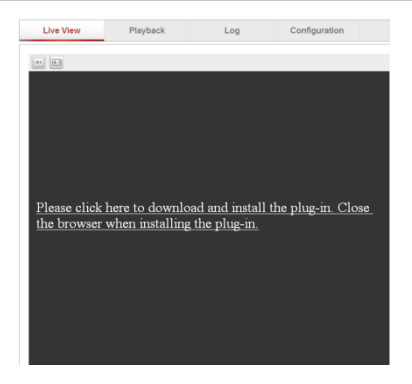

Figure 4-2 Download Plug-in

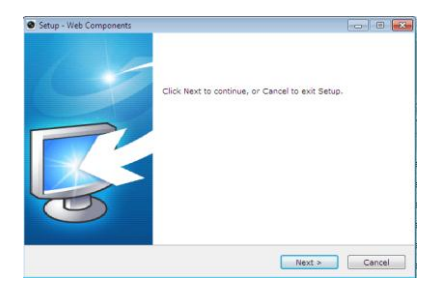

Figure 4-3 Install Plug-in (1)

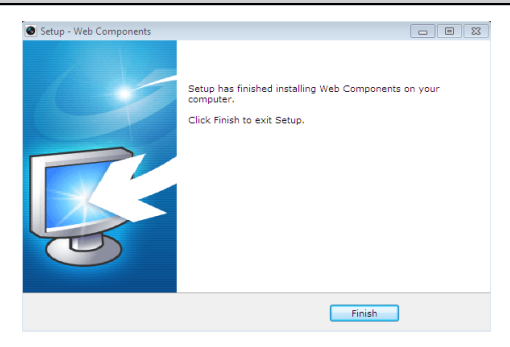

**Network Turret Installation & Quick Setup Guide Installation Guide Installation & Quick Setup Guide Installation Setup Guide Installation Setup Guide Installation Setup Guide Installation Setup Guide Installation Setup Gu** 

Figure 4-4 Install Plug-in (2)

6. Reopen the web browser after the installation of the plug-in and repeat steps 2-4 to login.

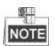

For detailed instructions of further configuration, please refer to the user manual of network camera.